PMB est un outil libre de gestion de bibliothèques.

# **Installation de PMB**

#### **Récupération et préparation des sources**

- Récupérer le tarball pmb3.0.23.zip sur <http://www.sigb.net/>
- Le décompresser :

unzip pmb3.0.23.zip

Copier le répertoire ainsi généré dans /var/www/ et changer les droits sur tout le dossier

cp pmb3.0.23 /var/www/pmb/ chown -R www-data:root /var/www/pmb/ chmod -R 755 /var/www/pmb/

Ces droits là peuvent entraîner une serieuse faille de sécurité. C'est pourquoi il sera nécessaire remettre la propriété de ce dossier à root:root.

#### **Préparation du serveur apache**

Créer un répertoire /etc/pmb/ dans lequel on y mettra un fichier apache.cond :

```
mkdir /etc/pmb/
cat > apache.conf
Alias /pmb /var/www/pmb
<Directory /var/www/pmb>
         AllowOverride None
         Options -FollowSymLinks
         Allow from all
</Directory>
```
Pour sortir aprés avoir tapper cette suite de commande, tapper ctrl+c.

Lier ce fichier dans le conf.d d'apache et relancer le serveur:

```
ln -sf /etc/pmb/apache.conf /etc/apache2/conf.d/pmb.conf
/etc/init.d/apache2 restart
```
### **Préparation de la base de données**

- Se connecter à la page <http://servecole/pmb/tables/install.php>
- Choisir l'installation en français, et continuer.
- Entrer les paramètres de connexions à MySQL (root, mot de passe dans /etc/abuledu/my)
- Ne pas renseigner de noms de base, puisqu'elle n'est pas encore créée
- Choisir un nom pour l'utilisateur pbm, ainsi qu'un mot de passe et un nom pour la base de

données

- par exemple : bibli\_admin | bibli123 | bibliotheque
- Choisir le type d'indexation, et le thésaurus
- Valider.

Si tout c'est bien passsé, une page de confirmation apparaît et propose un retour à la page de connexion. Cliquer sur ce lien pour accéder à la page de login de pmb.

Modification de la propriété du dossier /var/www/pmb/

```
chown -R root:root /var/www/pmb/
```
## **Première connexion**

Une fois l'installation terminée, on arrive sur la page de connexion à pmb.

Par défaut, les paramètres d'administation sont définie comme suit :

- Login : admin
- mdp : admin.

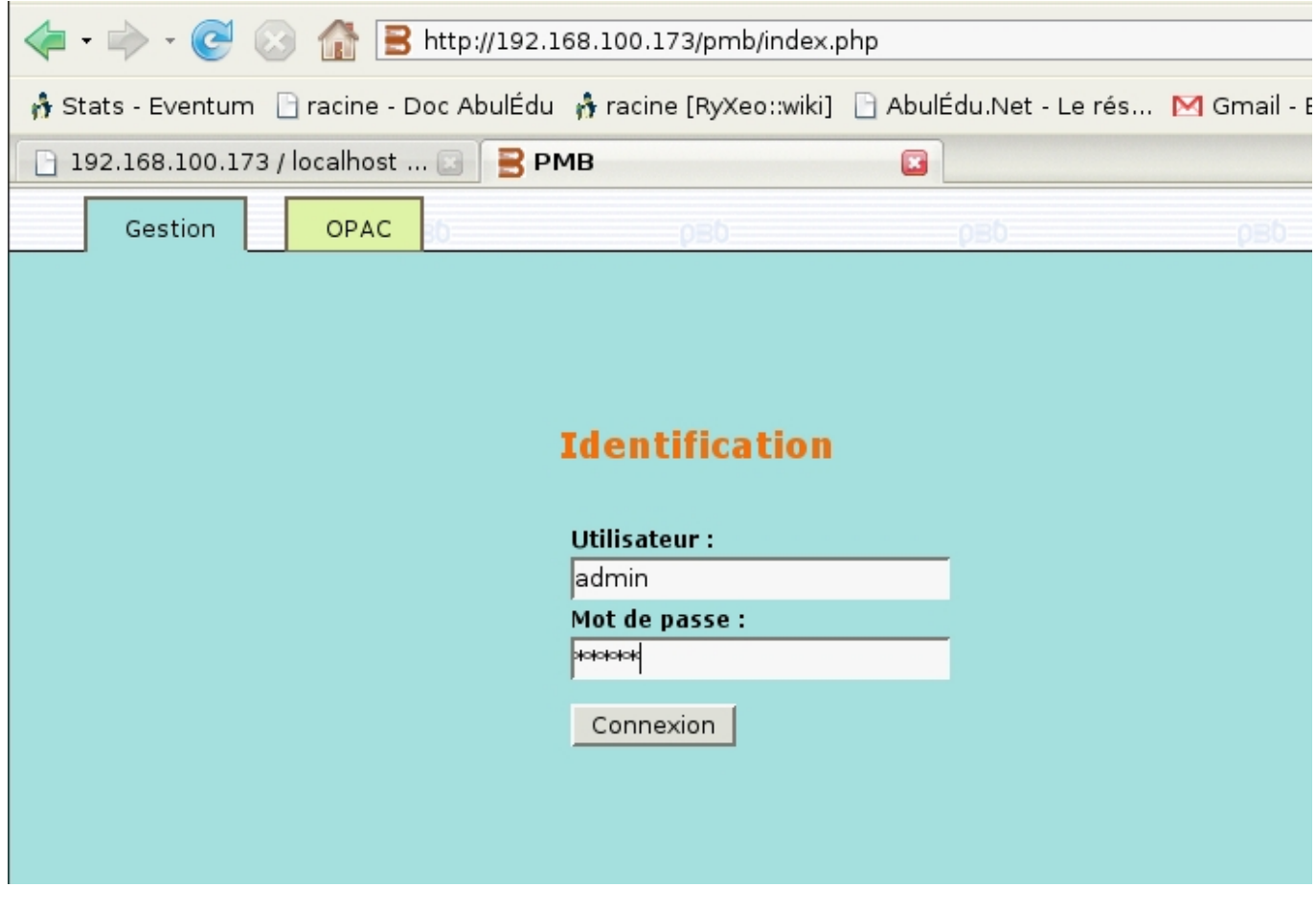

Dés la première connexion, le logiciel précise qu'il est nécessaire de se rendre dans les préférences afin d'accépter la license d'utilisation. Cliquer sur l'icône préférences en haut à droites de la fenêtre

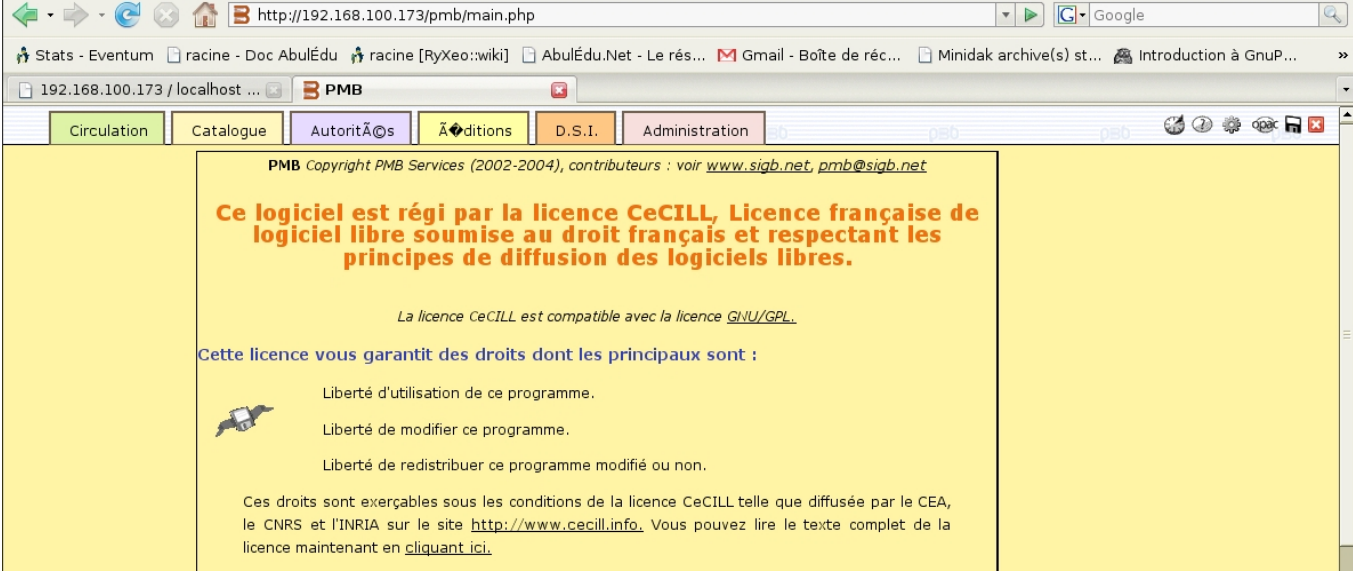

Une fois sur la page de préférences, cocher la case d'acceptation de license, et en profiter pour changer le mot de passe admin. Valider ensuite.

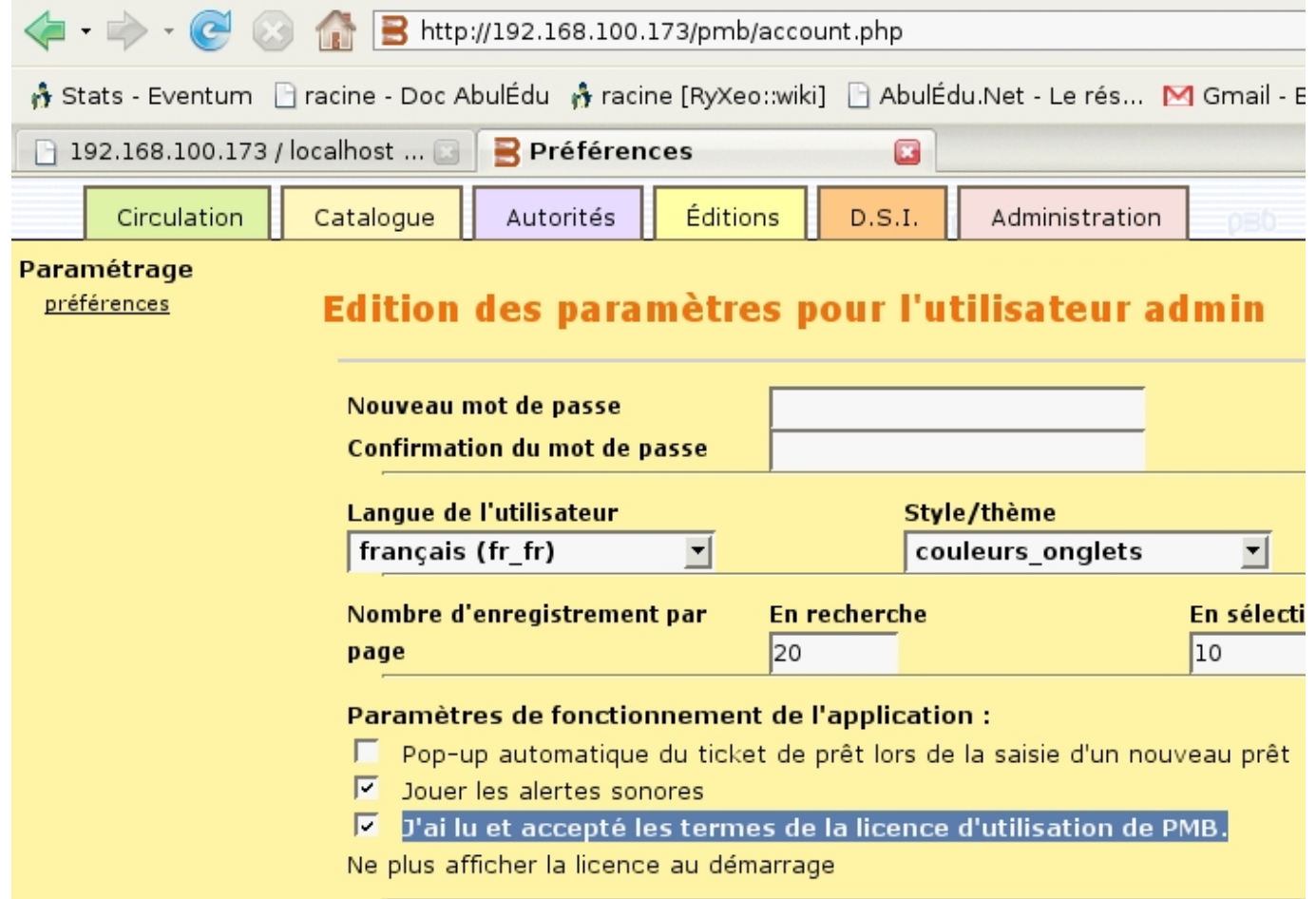

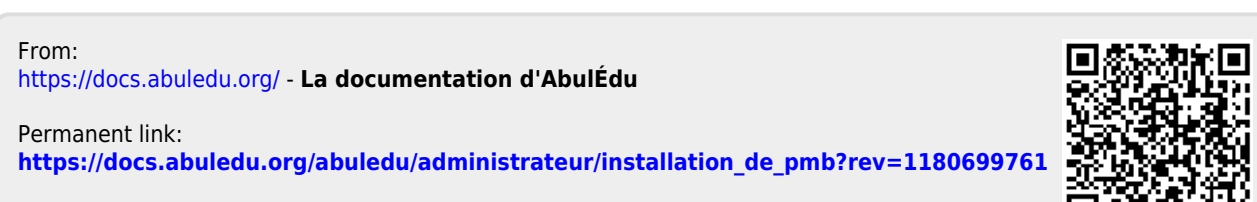

Last update: **2007/06/01 14:09**